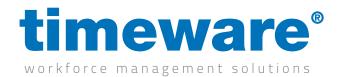

## Installing the Mobile Worker Module on Android and iOS Devices

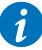

Please note that the images on this document are from an iOS device (Apple). While the process remains the same, the images may look slightly different on Android

Go to the App Store/Play Store on your mobile or tablet, and search for "NMD3 Mobile Worker", then download the App.

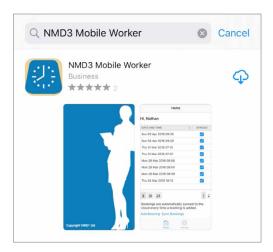

Open the mobile worker app, then select "OK" on the message that appears. This allows the mobile worker to add a the GPS location of an attendance booking.

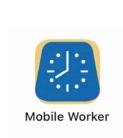

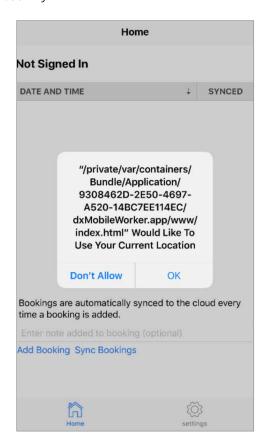

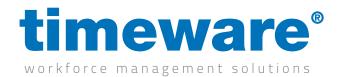

## Installing the Mobile Worker Module on Android and iOS Devices

Navigate to the "Settings" tab located in the bottom left of the app. Then you will need to enter your mobile worker details provided to you by your employer within the fields. Once you have done this you will receive a message to say you have signed in successfully.

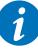

Please note that everything is case sensitive here. If you're employers says your company name is 'timeware UK LTD", do not just type timeware uk ltd. Capital letters matter!

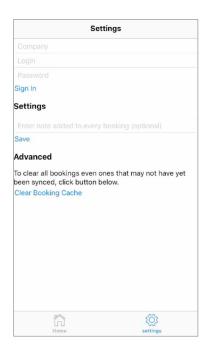

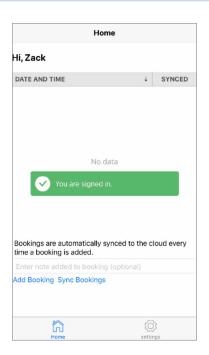

Now that your mobile worker is setup, you can now use the "Add Booking" located on the home page to make a booking that will be seen by your employer.

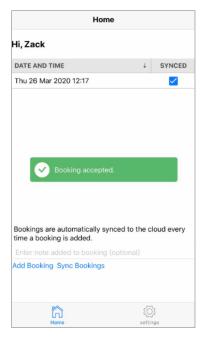